## HOW DO I REGISTER ONLINE?

## Prior to registration:

- 1. Make sure all holds are cleared. You can check for holds in your MyECU portal.
- 2. Meet with your advisor to discuss course selection and receive registration clearance.
- 3. Receive authorization for any classes needing instructor permissions (i.e. closed class approval and prerequisite override).
- 4. Complete the registration agreement for all semesters in which you will be enrolling. This is found on your MyECU registration portal.
- 5. Check your MyECU portal for your registration time and date.

## DO NOT USE THE BROWSER BACK ARROWS.

USE THE SYSTEM LINKS.

## **Online Registration:**

- 1. Login to your MyECU portal. The URL is https://myecu.ecok.edu/ICS/
- 2. Click on the "Student" tab.

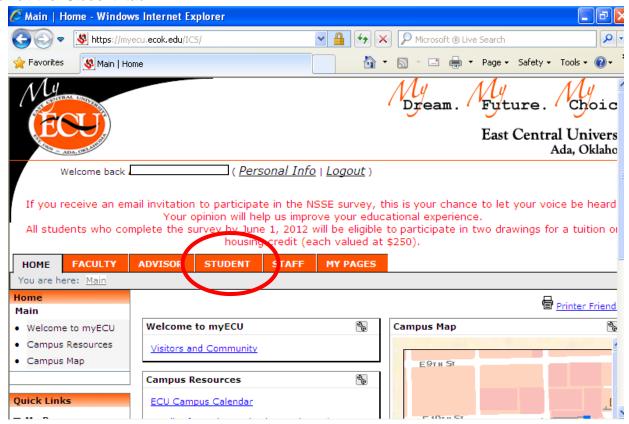

3. Click on the "Registration and Semester Schedule" page found on the left side menu.

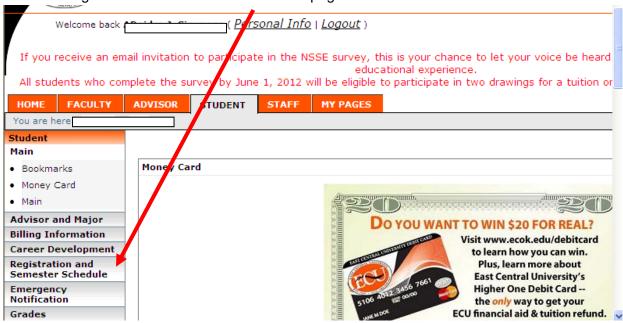

4. Select the appropriate term for which you are planning to register (Summer 2012 or Fall 2012). Wait for the screen to refresh and then select the appropriate program (Graduate or Undergraduate). If you need to enroll in courses in both the undergraduate and graduate programs at the same time, you will need to come by the Office of Admissions & Records to process the enrollment. WARNING: You must wait for the screen to refresh after selecting the term or your screen will default back to the "Home" page.

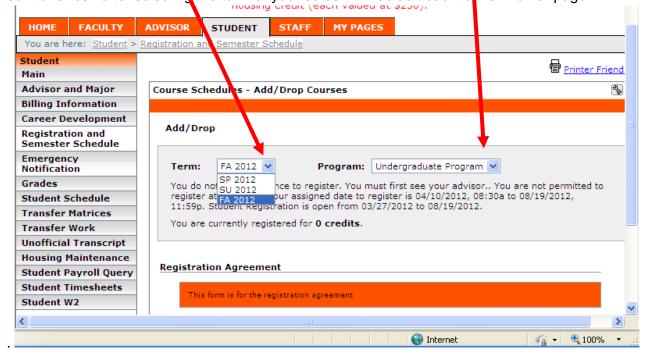

5. If you did not complete the registration agreement earlier, do so now.

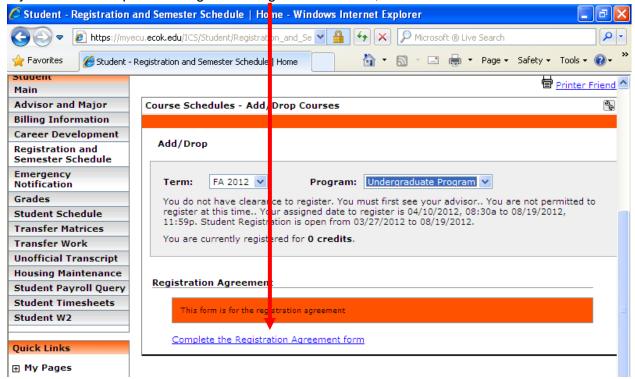

6. Before searching for courses, make sure that you are permitted to register at this time. A message will be displayed indicating whether registration is open.

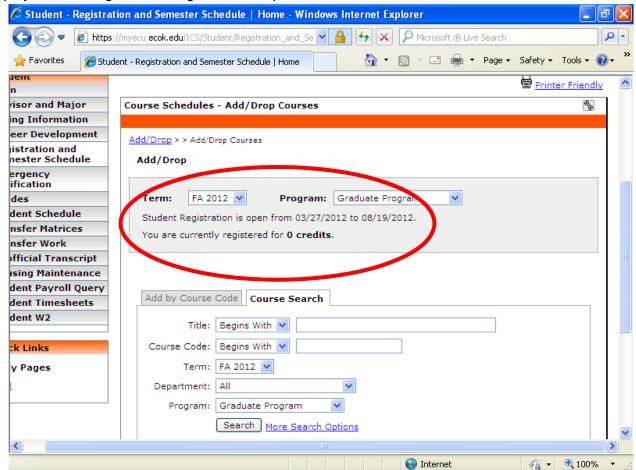

7. If you know the course prefix and number, you may select the "Add by Course Code" tab. If you do not know the course prefix, number, and/or section number, proceed to Step 11.

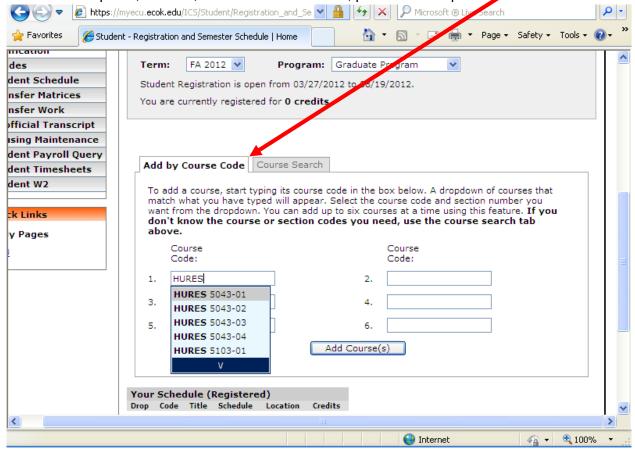

8. Enter your course prefix and number in the first box. A drop down menu will appear after you type in the prefix. Select the appropriate course and section. If you type the prefix and number (ENG 1113), make sure the course number is the 7<sup>th</sup> space in the sequence, i.e., ENG 1113 has three spaces after the G and the number 1 or EDUC 2403 has two spaces between the C and the number 2. Continue adding courses in the available boxes. You may add up to 6 courses at a time.

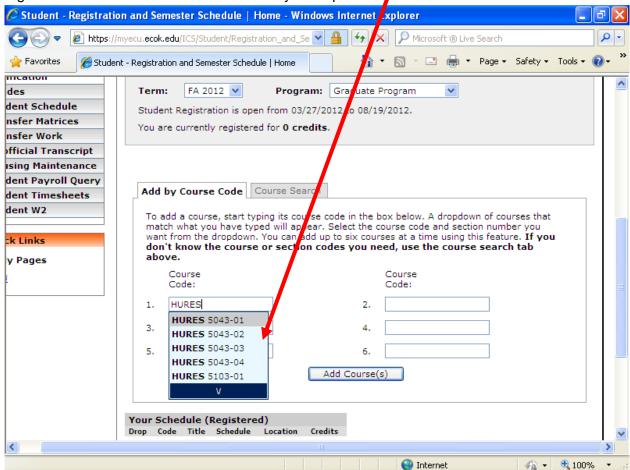

Once you have entered all of your courses, click "Add Course(s)" button.

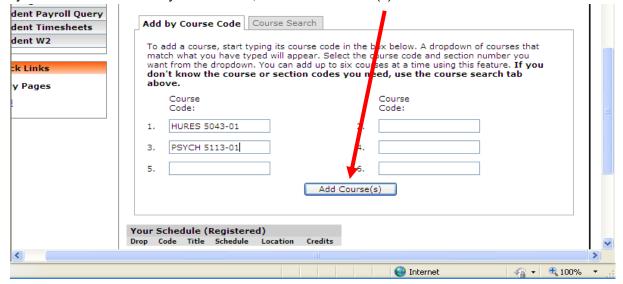

10. You will receive a message letting you know if the registration was successful or not.

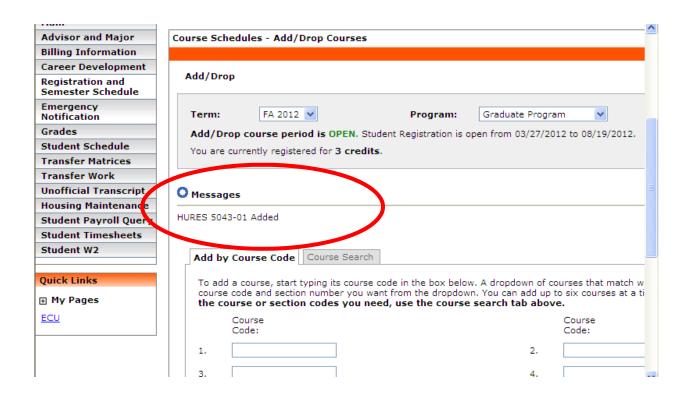

11. If you do not know the section number of each course, you should use the "Course Search" tab.

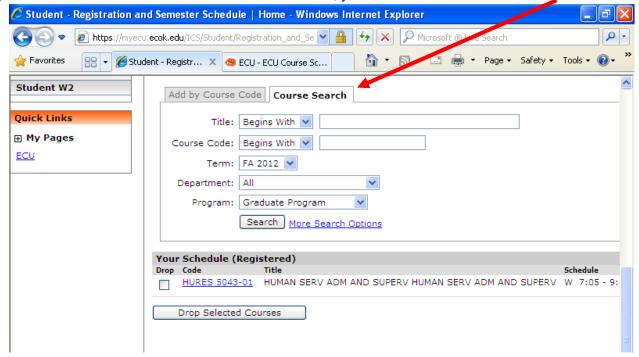

12. The basic search default screen will appear. You may search one or more of the search options or you may click on the "More Search Options" link for the advanced search screen. "More Search Options" will allow you to search by faculty, campus, days/times, etc.

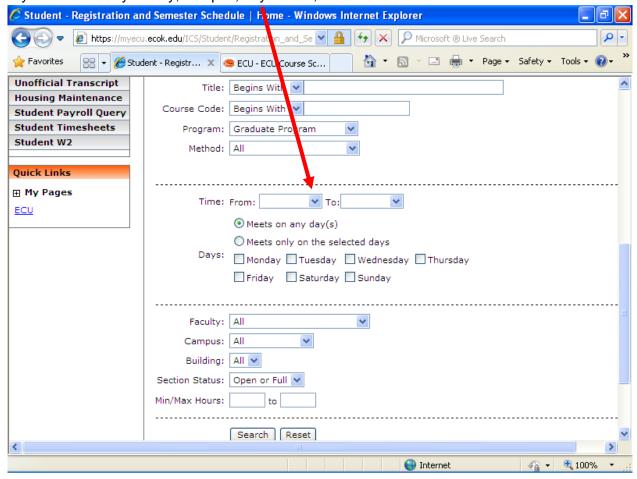

13. You can select the courses you wish to add by clicking the box to the left of the course. Once you have selected all the courses you want to add, click the "Add Courses" button on the bottom left of the page.

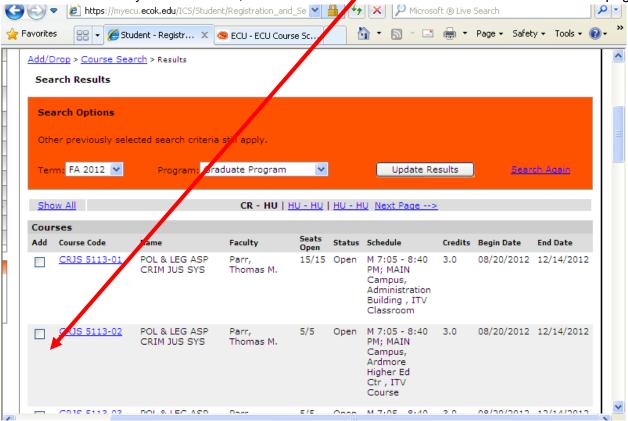

14. Please review your schedule to verify that all courses have been successfully registered. You are now enrolled in the courses that will be listed at the bottom of the screen. If you realize you need to drop on, check the box in front of it and then click the "Drop Selected Courses" button.

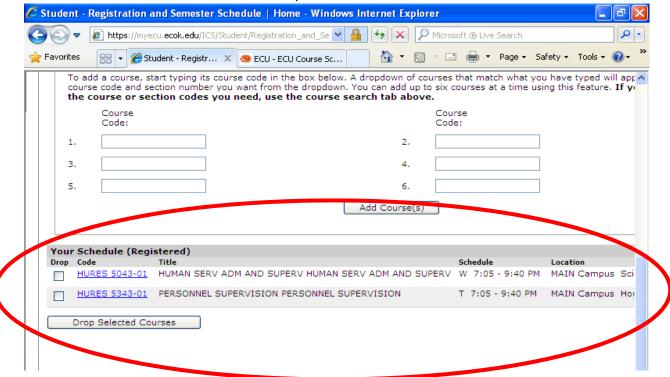

15. To print your schedule, navigate to the Student Schedule.

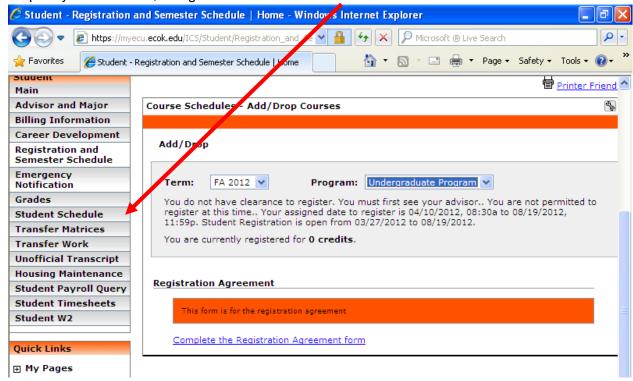

- 16. If you wish to enroll for another semester, go to step 3 and select the appropriate term.
- 17. Don't forget to log off from MyECU and then from the computer if you are using a public computer.